附件 2 2020 级新生报到申请操作说明

 请新生关注"南京理工大学企业号"并绑定,在"2020 级新生报到" 栏目中按要求提交相关信息。操作说明如下: 一、关注微信企业号

1. 扫下面二维码,或者搜索"南京理工大学企业号"关 注南理工企业号。

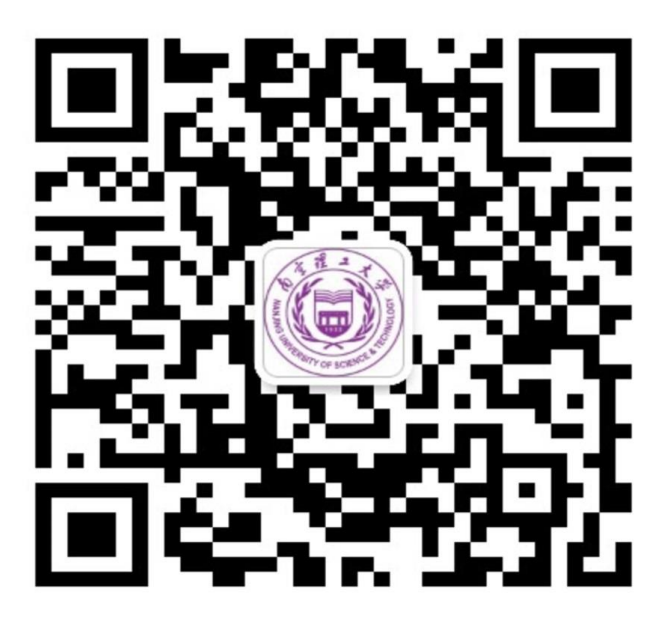

2.成功关注企业号后,可在微信—通讯录—我的企业, 查看关注过的"南京理工大学"企业号。

## 二、绑定微信企业号

用户绑定操作步骤:

步骤 1: 进入南京理工大学企业号,点击"校园助手" 左下方菜单"用户绑定"(注意不是系统推送的图文消息), 进入绑定页面,输入智慧理工账号、密码绑定。

## 账号为录取通知书编号(录取通知书内页照片下方条形

码处的 8 位数字), 初始密码为身份证后六位。

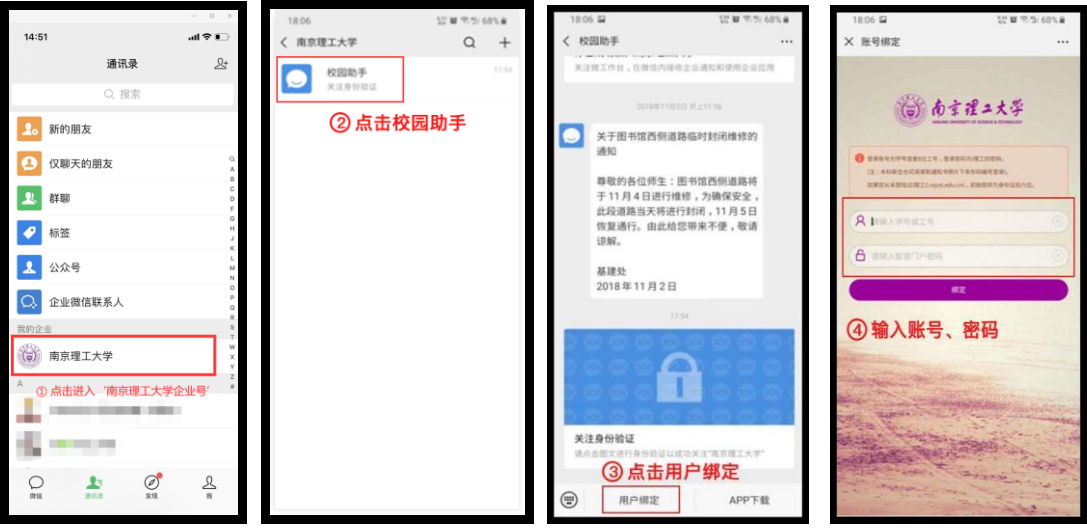

步骤 2: 绑定成功后, 进入关注身份验证页面, 输入需 绑定的手机号、点击更新即可完成验证(注意输入手机号必 须与微信绑定手机号一致),邮箱为选填项,可不输入。

页面提示同步更新成功时,则绑定及验证成功,用户可 立即看到全部企业号应用。部分手机会有一定的生效时间(5 分钟左右)。

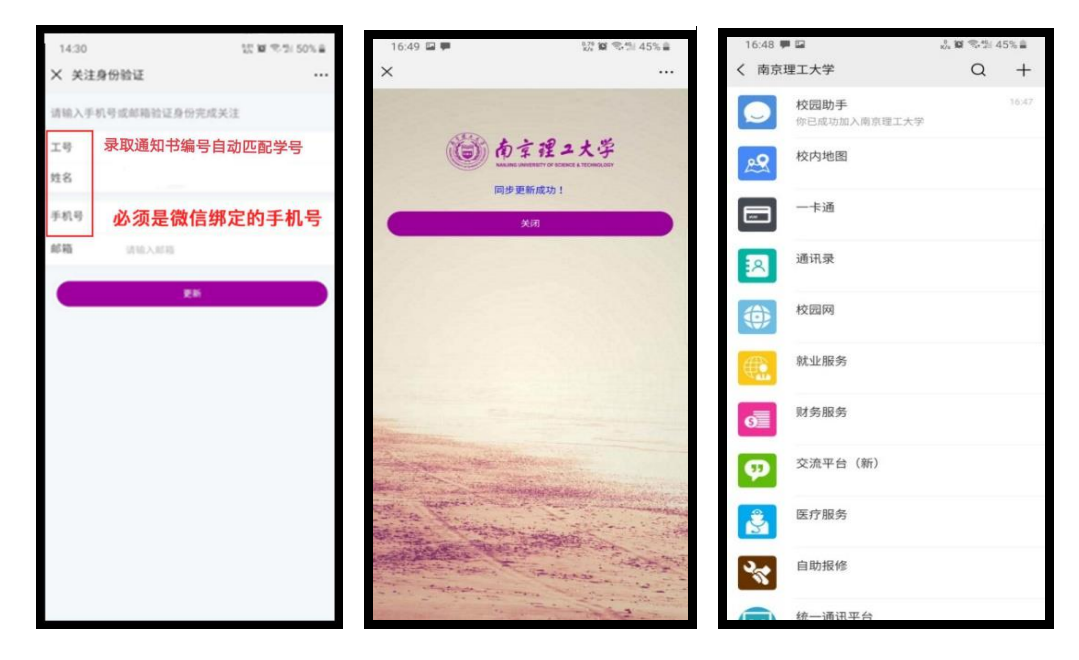

三、新生报到申请

微信—通讯录—南京理工大学(在我的企业里),打开, 进入 s 开头的"申请审批中心", 点击进入"2020 级新生报 到"。按照要求填报相关信息,并上传"苏康码"和"行程 卡"截屏图片,填写完成后点击"提交"。

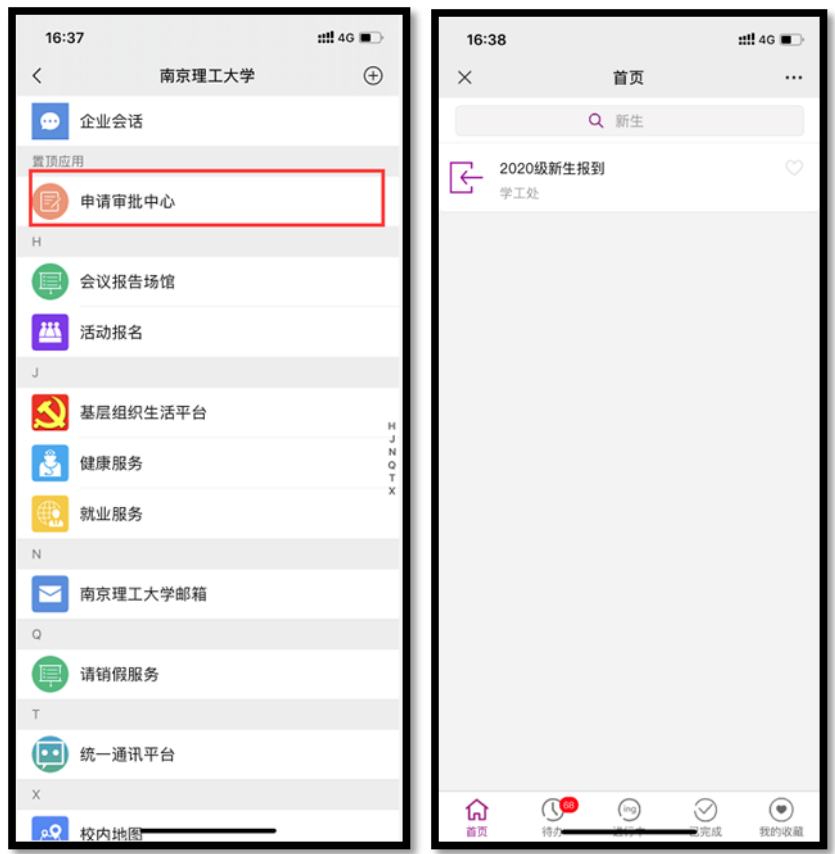

学校审核通过后,再进入申请审批中心,点击底部"待 办",点击名称进入获取入校许可二维码,保存截图用于入 校验证。

## 四、常见问题说明

1.企业号部分应用不可见、更换手机号、更换绑定微信 问题?

答:①微信进入南京理工大学企业号-【校园助手】-【用 户绑定】,选择解绑;

②退出微信登录后重登微信;

③微信扫企业号二维码或者解绑前推荐企业号给好友, 重新关注绑定即可。

2.只能看到南京理工大学企业号"校园助手"应用, 是 为什么?

答:微信企业号绑定手机号与微信绑定手机号不一致 时,会导致用户仅可见【校园助手】单个应用,解决方式可 参照步骤二,输入绑定微信的手机号。

3.是否需要下载企业微信 APP?

答:不建议下载企业微信 APP 使用,若下载使用过企 业微信 APP,请进入企业微信 APP-设置-账号-手机号,确认 绑定的手机号和微信绑定的手机号是否一致。要求企业号绑 定手机号与微信绑定手机号一致。

4.若按上述说明操作后,仍不能正常使用怎么办?

答:按照正常步骤,不能及时正常使用的用户,建议尝 试退出、重登微信或者取消、再关注企业号操作。

5.申请审批中心中待办、进行中等代表什么功能?

答:申请审批中心中待办为待处理事项,进行中为正在 进行的事项,已完成为已办理完成的事项。

6.若参照上述步骤操作,无法正常实现微信企业号绑定、 完成新生报到申请操作,请加入 QQ 群:1018565495,由技 术进行统一解答。因新生人数较多,返校申请量大,请各位 同学遇到问题时尽量先按操作手册自行解决。